**The Worlds Standard of Measurement... Blast, Construction, Structural Vibration & Sound**

# **HLS-01**

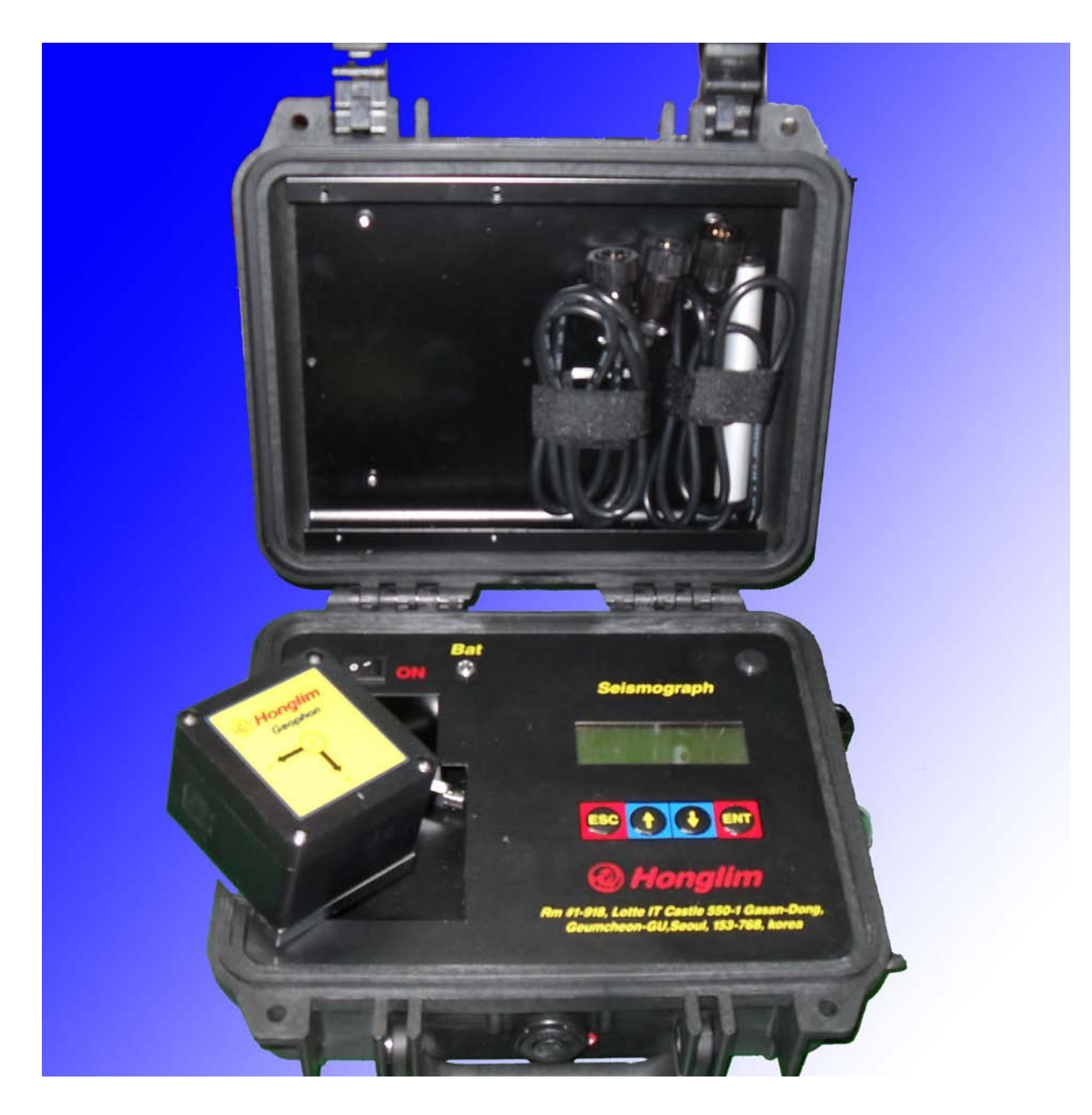

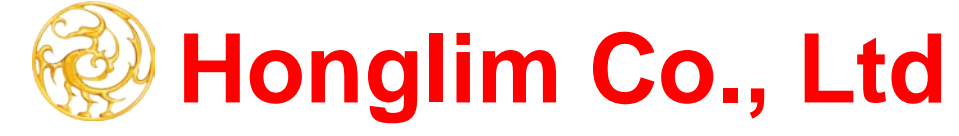

## *HLS-01 & HLS-01 Vibration Analysis Tools Version 2 for Windows™*

#### **Operational Overview**

The HLS-01 and HLS-01 Vibration Analysis software is a combined hardware & software approach to recording and analyzing blast & construction vibration. The system is very powerful but is easy to use with just a little understanding of the HLS-01 system vocabulary. There are two main areas that will be discussed, HLS-01 control and operations, and Analysis of HLS-01 data on your computer.

The main steps for making a recording using the HLS-01 are simple, but very important. These include:

**1**. Configure the HLS-01 system for recording vibration and sound. The basic configuration is to set the HLS-01 for trigger mode, trigger source, trigger level, record time (this is how long the HLS-01 should record after triggering), sound measurement type (linear, and enter the ID#.

**2**. Remove the geophone (& geophone cable) and microphone from their storage locations. Connect the geophone to the HLS-01 using the supplied cable (red connector) and place the geophone with the x axis pointing toward the blast. If possible, bury the geophone in the sub soil as this will provide the most accurate measurements. Remove the microphone from its strap and connect. Turn the system ON and check the battery voltage and the amount of available memory that you have remaining (this is in percentage of available memory). Return to Main Menu and Select **Measure** and press **ENT**. Select **Single or Continuous**, enter the **ID number** (identification number) and press **ENT**. Press ENT one more time to get to **Waiting for Trigger.** After the blast, note the measurements and press ESC until the Main Menu is displayed.

**3**. Connect the HLS-01 to your computer using the supplied HLS-01 to PC serial cable. Start the HLS-01 software and switch on the HLS-01. Enter any report information that you wish to have stored with each recording. Select **HLS-01 Control,** then select **Retrieve HLS-01 Data**. Enter the desired **Report Data**, and select the directory (**Data Path**) where you wish the data stored. Select the event or all events that you wish transferred.

**4**. After the data has been stored, your are now able to **Select** a **Record** (an HLS-01 recording) and view that recording on the display by selecting **Vibration Analysis Tools** under **Analysis**. When you wish to print a complete report, select **HLS-01 Print** under **File operations**.

## **PC Hardware Requirements**

Requirements Include: Hard Disk with 10 Mb Free Pentium or Higher Microsoft Windows 95 or Higher VGA or higher resolution screen supported by Microsoft Windows CD Rom Serial Port (or USB with USB to Serial Converter)

## **Installation**

Insert CD containing HLS-01 Vibration Analysis Tools software. From the Start Menu: Select Run , Browse to the CD Drive, and select Setup.exe

This will install all support files in the appropriate places on your hard disk, and create the Program Files\PMT\HLS-01800 application directory, and Program Files\PMT\HLS-01\DAT subdirectory, and install a sample data file (as used in the manual). Occasionally it will be necessary to exit from other running applications. **If the Microsoft Office toolbar is used, it is necessary to click on the toolbar and then stop running the application.**

## **Settings: HLS-01 Software**

#### **Custom Software Settings**

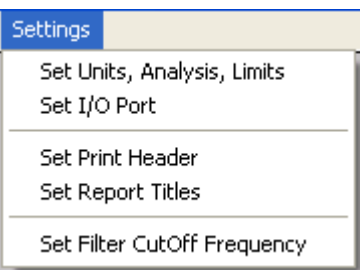

## **Set Units & Analysis**

Two general groups of controls are displayed, Units of Measure and Analysis.

To properly use the HLS-01 software and provide for customized reports, the software **must** be configured. All configuration selections can be changed at any time. The Settings Choices are:

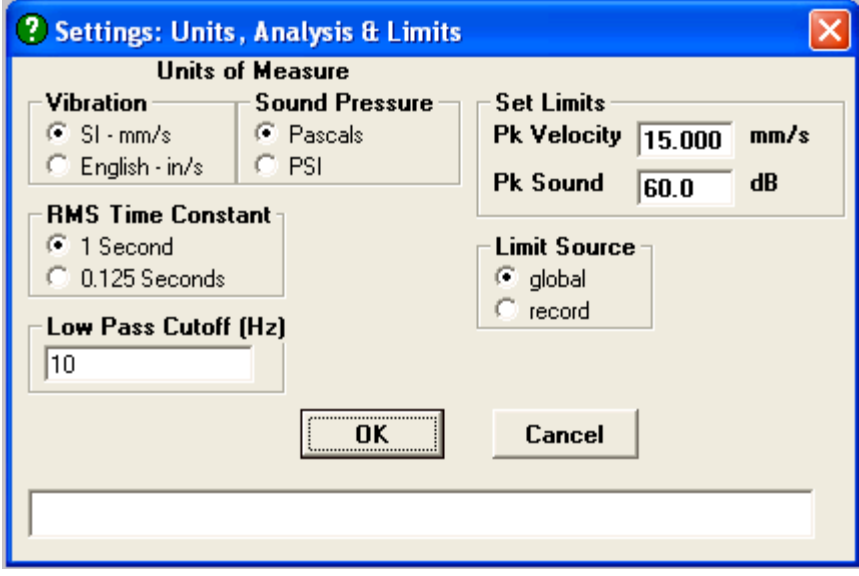

#### *Units of Measure*

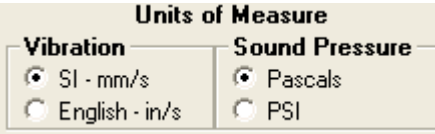

The Units of Measure group allows selection of the appropriate units for the area in which you are working. Specifically, units can be selected for vibration and sound pressure level. The choices depend on what is customary to use in your country, and any specifications against which you may compare. Please keep in mind that SI units are the international standard but can be directly converted to other systems.

*Low Pass Cutoff (Hz)* - This entry box allows the user to enter the low pass cutoff frequency. The cutoff frequency is specified in Hertz (Hz) and marks the -3db cutoff point.

*RMS Time Constant (Hz)* - In analysis where RMS vibration level is to be analyzed a selection should be made for the RMS time constant. In general the slow time constant is used (mainly for general vibration).

*Set Limits* – This allows vibration and peak sound pressure level limitation to be set.

## **Set I/O Ports**

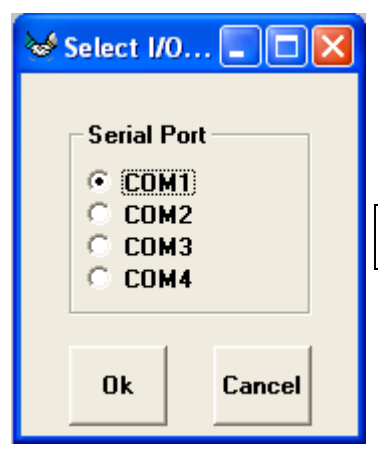

The choice made here is dependent on your PC hardware and how it is configured. The **Serial Port** is used for communication with the HLS-01. The Serial Port choices are **COM1** to **COM4**. Almost all computers have at least COM1 available, and most have COM1 and COM2. Make sure that you select an available port. Check with your computer manual for the appropriate selection. Click on the appropriate selections and then click on the OK button.

**Note**: The HLS-01 will not communicate properly with the computer while Hot Sync is active. Right mouse click on the Hot Sync icon and exit. This will reactivate when the computer restarts.

## **Set Print Header**

This selection allows you to enter your company information that will be printed (centered) at the top of the first page of the formal report. Up to 48 characters for two lines can be entered. This will be printed at the top of page 1 of the report

Example: Physical Measurement Technologies Keene, New Hampshire, USA

## **Enter Report Titles, Set Field Number**

The HLS-01 software allows you to keep report information with each recording. The report data helps to identify the recording and any special information that is relevant. The report is comprised of 10 fields, including a title, and the report data. The report data will be printed on the first page (measurements page) of the formal report. Ten titles, of 10 characters each, can be entered.

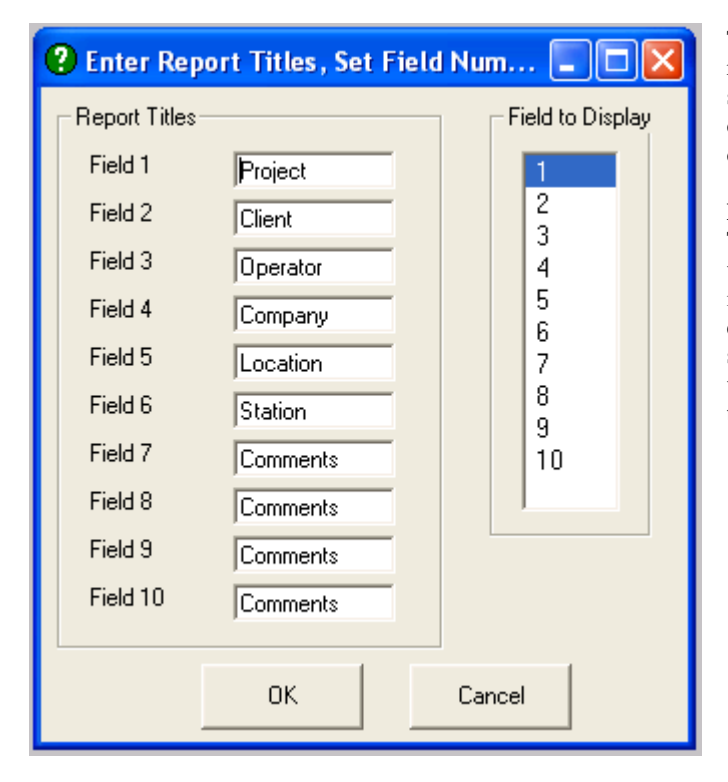

This information is used to fully identify the report. Its use is not required by the HLS-01 software. The HLS-01 has a facility for selecting an Identification Number which is stored with the recorded data in the instrument. That ID Number will be transferred with the data to the PC and stored in field number 6.

#### **Field to Display**

This allows the operator to select which field of the report data that will be displayed with each file (under Select Record) as a file identifier, and printed on each page of the formal report. If, for example, Project is Report Title number 1, and field number 1 is selected, the information that is entered in this field will be displayed when the list of files is displayed, and also printed on each page of the formal report.

## **Set Data Path**

This is set under the File choice of the top menu bar (not under Configure). This tells the HLS-01 software where to put the data that is transferred from the HLS-01 system and where to find the data when you wish to analyze. A list of available directories is displayed. It is suggested that you use the DAT directory that was made under the installation data.

## **HLS-01 Control and Configuration**

To use the HLS-01 for recording data, the instrument must be configured appropriately for the operations in which it will be used. The time and date should be set to local time. When it arrives, the HLS-01 will be set to US Eastern time. Partial Configuration of the HLS-01 can be performed through the HLS-01 keyboard or the PC. Complete Configuration can only be performed through the PC. Retrieval of HLS-01 stored data can only be performed using the PC. The HLS-01 real time clock can be set through the PC or HLS-01 keyboard.

#### **HLS-01 to PC Serial Communications**

Communication between the HLS-01 and the PC is under software control, and is really very simple. Connect the HLS-01 to PC serial cable, to the PC COM (serial) port which was selected under Configuration, and to the **Serial I/O** connector on the HLS-01. This is the hardware link between your HLS-01 and PC. The PC end of the cable is a 9 pin female connector. This has become the standard, particularly for notebook PC serial connectors. If your PC has a 25 pin serial connector, a 25 pin to 9 pin adapter can be purchased at any personal computer or electronics store. The HLS-01 end of the cable is a 9 pin male connector. Normally, the connection should be made with the HLS-01 switched into the Off position and the PC turned off.

After the connection has been made, switch the PC on and start the HLS-01 software. Switch the HLS-01 to the On position. Watch the HLS-01 display until the Main Menu is visible. **Any PC to HLS-01 Communications can only be made when the HLS-01 Main Menu is Visible**. In the HLS-01 software, select **HLS-01 Control**, click on **HLS-01 Communications**. This will take you to the HLS-01 Communications program. Select **HLS-01 Control**. The choices are:

**Configure HLS-01 Retrieve HLS-01 Data**

#### **Configure HLS-01**

Configuration of the HLS-01 consists of setting its operating parameters. Those can be set either through the HLS-01 keyboard or through the PC. Partial configuration is allowed through the HLS-01 keyboard, while a complete configuration can only be accomplished through the PC.

**Very Important: Configuring the HLS-01 through the PC will clear the HLS-01 memory of stored events. Make sure that any events that you wish to save were Retrieved before configuring.**

When the Configure HLS-01 selection is made, a window will open which shows the operating parameters and their choices. The configuration elements or operating parameters, and how the configuration can be made, are listed as follows:

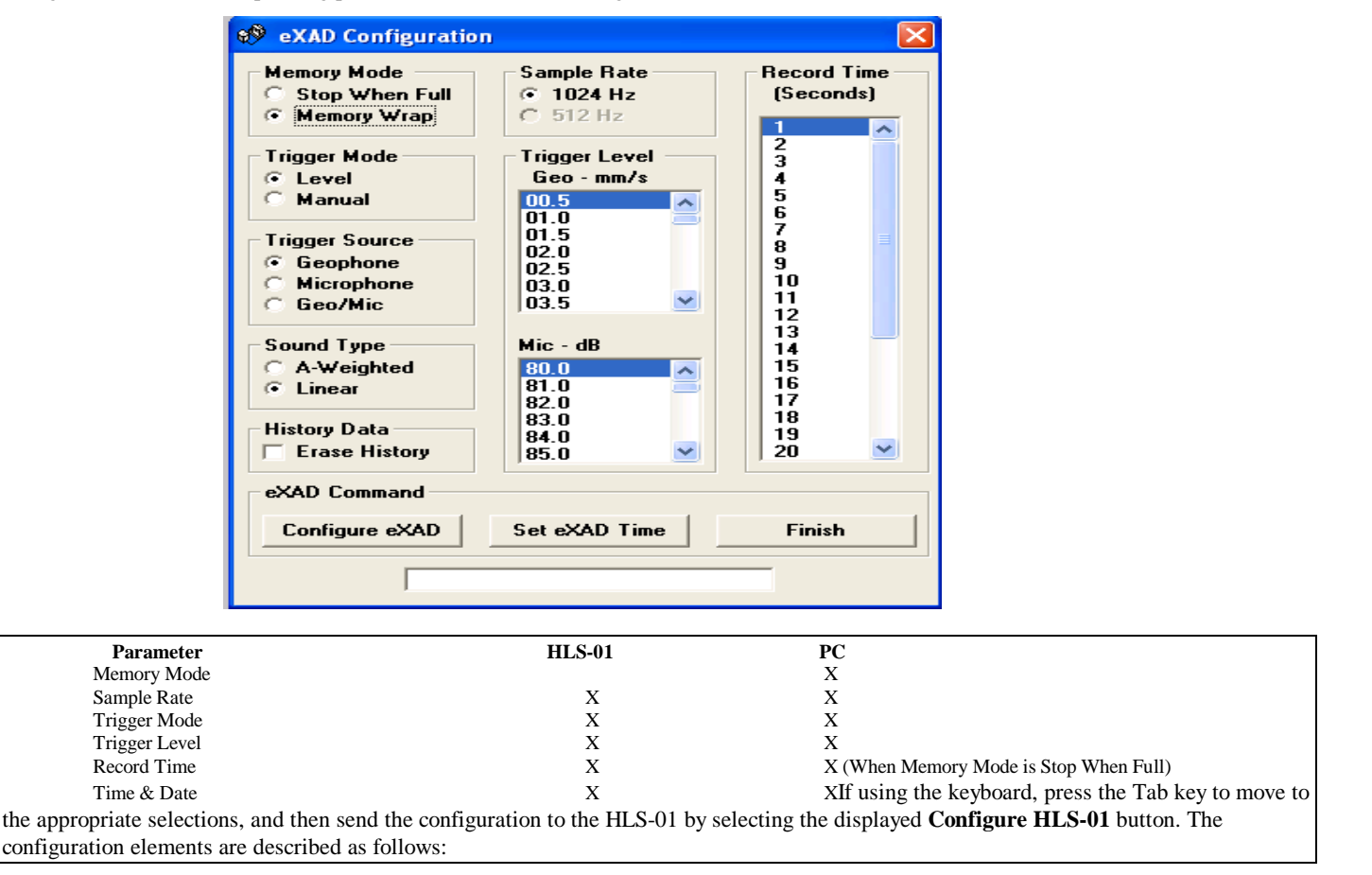

#### The choices are: **Stop When Full Memory Wrap**

This controls how the HLS-01 handles the data it stores. The HLS-01 has a storage capacity of 100 full waveform events (1 second length) and 500 history events. This means that it will store up to a total of 100 full records of vibration and sound data and 500 sets of peak particle velocity and peak sound pressure measurements (History). As the record length is increased, the number of available full waveform events decreases proportionately. If the HLS-01 was configured to **Stop When Full**, when the memory is full, the HLS-01 will not allow any further recordings until the data has been transferred and the unit was reconfigured to clear the memory. If the HLS-01 was configured to **Memory Wrap**, then when the memory has been filled, the oldest recording will be overwritten by the newest recording. The Memory Mode can only be changed through the HLS-01 software running on the PC.

**Suggestion**: Operate in Stop When Full Memory Mode. This will ensure that the full waveform data will not be lost without the chance to offload the previously stored data.

#### *Sample Rate*

The Sample Rate Selections are:

#### **1024 Hz 512 Hz**

The HLS-01, although storing at 1024 samples per second has an equivalent sampling rate of over 25,000 samples per second per channel (re measurement of peaks). The sample rate and cutoff frequency is selected based on the range of vibration frequencies in which you are interested. The current version of software and HLS-01 firmware only allows a sampling rate of 1024 samples per second per channel. Future versions will allow many more options.

#### *Trigger Mode*

The Trigger Mode choices are:

#### *Leve***l**

The selection allows the HLS-01 to start recording based on a level, or threshold, of vibration and/or sound pressure levels. If the Level mode is selected, you must configure a trigger level for the geophone and/or microphone..

#### **Manual**

The Trigger Mode is how the HLS-01 determines when to start recording. As an example, if the Trigger Mode is configured as Manual, the HLS-01 will only start recording when the ENT key on the keyboard is pressed. This allows control of exactly when the HLS-01 starts recording.

#### *Trigger Source*

When the Level trigger mode is selected, the HLS-01 uses the trigger source and trigger level to determine when to begin recording. As an example, for a trigger source of geophone and a trigger level of 0.5 mm/s (0.02 in/s) the HLS-01 will wait until the vibration level reaches 0.5 mm/s (0.02 in/s) before beginning to record. It is important to set the trigger to a level sufficiently high to avoid false triggers (from nearby construction activities, etc.) and low enough to ensure capturing of the vibration of interest.

#### *Record Time*

The Record Time selection allows you to configure the HLS-01 to record for a length of time after the unit triggers. The maximum allowable record time for a single recording is 30 seconds. Set to record time long enough to capture the vibration and overpressure related to a blast.

**Suggestion**: Knowing the duration of the blast and the distance from the blast, the record time can be correctly set. Add 1 second to the blast duration and then add one second for each 300 meters (1000 feet) from the blast.

#### *Sound Type*

**A-Weight**

A-Weighted is selected for the evaluation of sound levels associated with human hearing.

#### **Linear**

Linear is selected for the evaluation of blasting induced overpressures.

#### *Erase History*

The HLS-01 retains the peak measurements from the last 100 events (triggers) and escape from triggers in the history buffer. When the **Erase History** box is checked, the History buffer will be erased.

**Suggestion**: Download and retain the history data on an occasional basis. Erase the history at the beginning of the season.

#### *Configure HLS-01*

When the desired changes have been made to the configuration, it is time to send this information to the HLS-01. By clicking on the Configure HLS-01 button will open a window warning that the memory (full waveform only unless Erase History is checked) will be erased. Press the OK button to transmit the configuration via the serial port to the HLS-01. A short message should appear on the PC display (**HLS-01 Communications Open**). At the same time, a message will appear on the HLS-01 display, **Communicating with PC**. When the data has been transmitted, the message will disappear from the PC display, and the HLS-01 will restart with the new configuration. A success message will be displayed if the transfer was completed without problems.

#### **Remember: Configuring the HLS-01 through the PC will clear the HLS-01 memory of stored events. Make sure that any events that you wish to save were Retrieved before configuring. The HLS-01 units of measure (mm/s or in/s) will be configured as the current PC software setting.**

**Suggestion**: Watch the HLS-01 display to verify that communications were completed. If there were any type of communications failure, it is possible that the **Communicating with PC** message will remain on the display. This means that the unit is still waiting for the end of the data. (It did not receive all of the data that it needs to configure). Should this happen, switch off and then restart the HLS-01, check all connections, and go back to Configure HLS-01.

#### *Set HLS-01 Time & Date*

This selection sends the time & date which is currently set in your PC. The time & date is very important to the HLS-01 since all data files are time stamped, and the HLS-01 software uses the time stamp to create file names for the data that is transferred from the HLS-01.

#### *Retrieve HLS-01 Data*

This selection is used to transfer data which has been stored in the HLS-01 to the PC. The HLS-01 and the PC must be connected by the HLS-01 to PC serial cable. When this selection is made, the HLS-01 software communicates with the HLS-01 and determines how many events are stored. It then displays a list of the events stored, the trigger time and date for each recording, and the length in seconds of each recording. To transfer, it is necessary to select either **Retrieve All**, **Retrieve Selected**, or **Retrieve History** under **HLS-01 Command**. Retrieve All is selected to transfer all events stored in memory. **Retrieve Selected** allows the user to transfer the highlighted event. (Use the up and down arrows or click with the mouse to highlight the desired event, then double click). The example below indicates that there are 100 events in memory. Additionally, there are 500 History Events in the HLS-01 memory.

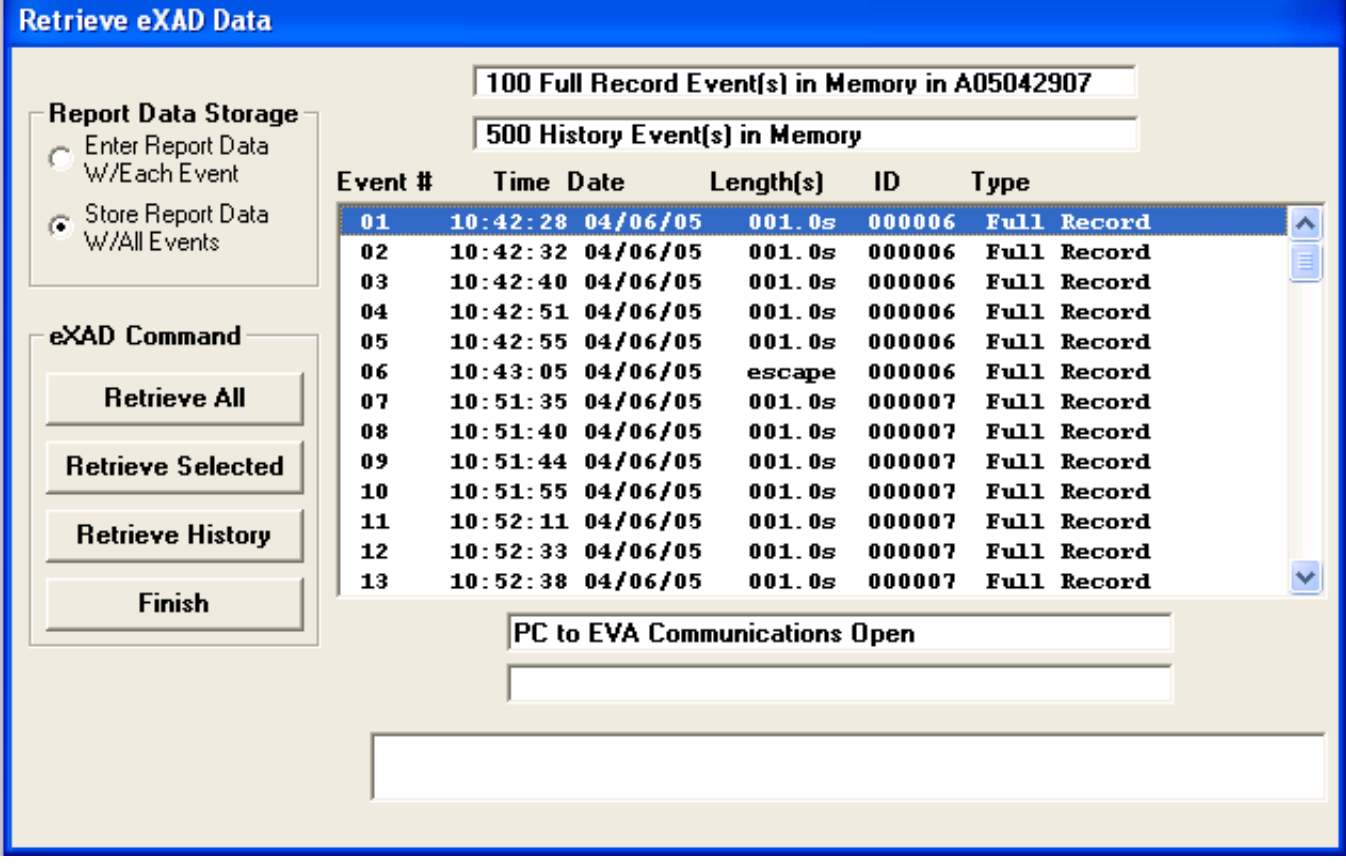

Two **Report Storage** options are available. They are:

#### *Enter Report Data With Each Event*

This selection forces the software to stop before the transfer of each recording to allow the user to enter Report Data.

#### *Store Report Data With All Events*

When this selection is made, the system allows the input of the Report Data before the first recording and then stores that data with all transferred recordings.

#### *Retrieve All*

When selected, all full record events are transferred from the HLS-01 to the selected path on the computer.

#### *Retrieve Selected*

This option allows the user to transfer events that have been previously selected without having to transfer all events. To select an event, double click on each desired recording. This will place a double arrow marker next to that specific event. Then click on the Retrieve Selected button.

The Report form will open allowing the operator to enter information that will be archived with the record. After the Report Data has been accepted, the current data path is displayed. The user can then direct the data to any available directory. File names for the data files will be created automatically from the trigger time  $\&$  date, and the HLS-01 serial number. (The trigger time  $\&$  date, is the time  $\&$  date that the HLS-01 triggered to record that particular event.) When the transfer is completed, click on the Finish button to end Communications between the PC and the HLS-01.

Note: When the data is retrieved, the HLS-01 memory is not cleared. If there is a communication failure for any reason, the process can be repeated. If you have previously transferred this particular data from the HLS-01, that data will be overwritten.

**Suggestion**: Verify that the recordings have been transferred properly by viewing the data graphically before clearing the memory of the HLS-01. The memory should be cleared before next use of the system. It is best to clear the memory by reconfiguring the HLS-01 using the PC

#### *Retrieve History*

The selection of Retrieve History transfers all stored events into a text file (named with the serial number) and also displays the history list.

## **HLS-01 Operations**

#### **HLS-01 Components**

The HLS-01 is a high accuracy vibration and sound pressure and sound level recorder, that has been designed specifically to record blast and construction induced vibration & sound. The basic components of the system are the triaxial geophone unit, microphone, internal electronics (digital & analog), liquid crystal display, 4 key keypad, Start/Stop switch, and battery. The system was designed to be reliable & rugged, but it is a high sensitivity measuring instrument and caution must be exercised. **Note: It is not necessary to take your PC into the field for HLS-01 operations**.

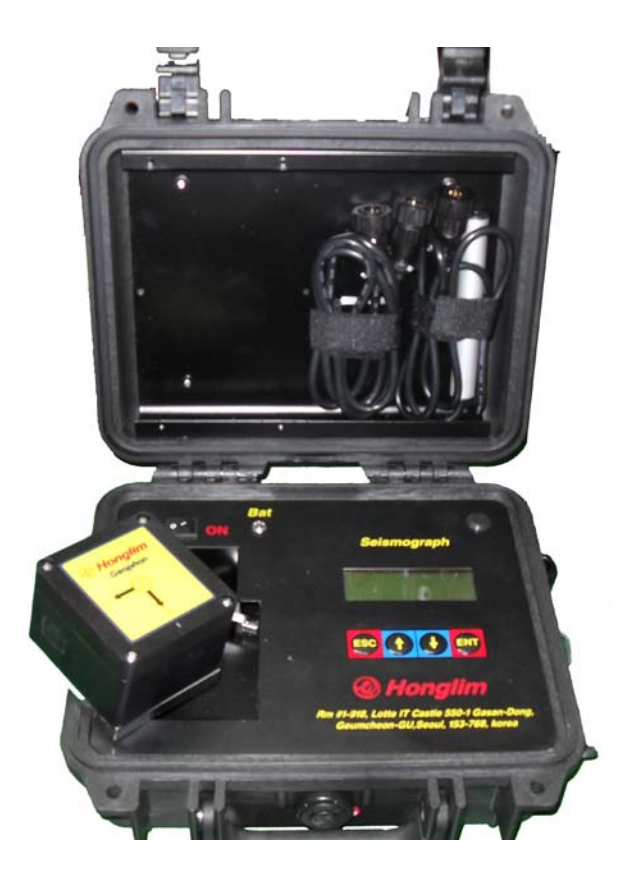

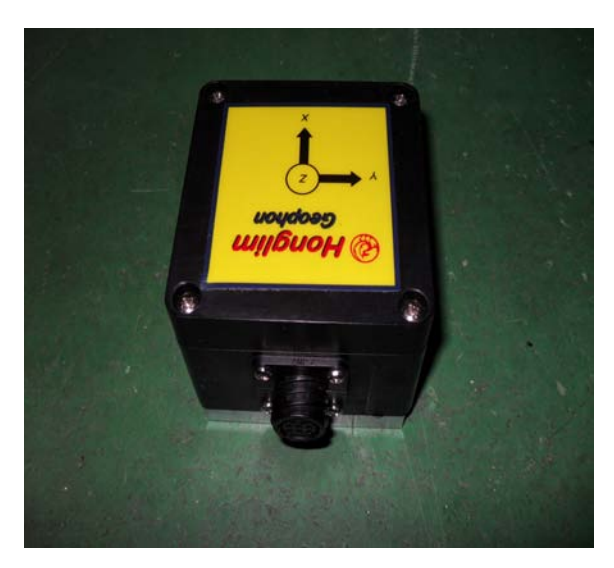

#### **Triaxial Geophone Package**

The triaxial geophone is the velocity (vibration) sensing part of the HLS-01 system. It is stored on the left side of the keyboard plate. The electrical connection is made through the PMT cable and connector. Handle the geophone with care. **Damage can result if the package is dropped. The geophone package should only be opened by factory trained personnel.**

#### **Axes of Sensitivity**

The axes of sensitivity for the geophone package are called the X, Y, & Z axes. The X axis should be pointed toward the blast and Z is vertical. The geophone should be placed in the earth level to within  $+/-10$  degrees. Note: the X axis is sometimes called radial or longitudinal. The Y axis is sometimes called transverse. The Z axis is sometimes call vertical.

#### **Microphone**

The microphone is stored in the lid of the HLS-01 with a Velcro strap. It is attached to the HLS-01 system by a cable (about 2 m), through the Mic connector on the top plate. The sound channel is designed to measure both air overpressures associated with blasting (Linear) and Aweighted, fast response, true RMS sound levels (A-Weight). This allows the HLS-01 to record sound levels which are equivalent to what and how the human ear responds to noise.

#### **Electronics**

The internal electronics are low power CMOS circuitry and should not be handled by anyone other than factory, or factory approved, personnel. Be careful to avoid static discharges as damage could result. All signal conditioning and digital electronics are within the HLS-01.

#### **Liquid Crystal Display (LCD)**

The HLS-01 LCD is 4 lines by 20 characters, and with the keypad, provides the user interface while operating in the field. Never drop anything on to, or press on, the LCD, since it can be damaged.

#### **KeyPad**

The 4 key keypad allows the HLS-01 system to be configured while operating in the field. A PC is not necessary to operate the HLS-01 or change necessary operating parameters.

#### **Battery & Charger**

The battery is a 6 volt lead-acid gel-cel. Normal continuous operating time for the HLS-01 is between 80 and 100 hours depending on temperature and age. The battery should never be allowed to discharge to below 5 volts, since battery life will be reduced. If it is allowed to discharge down below 4.5 volts, it may never recover even with charging, and will have to be replaced. Always charge the battery after use to a full charge. The supplied battery charger is the universal voltage type. The connector power jack is on the top plate of the HLS-01. **Always charge the battery with the lid fully opened, and the HLS-01 switched to the Off position**.

**Switch the HLS-01 to the off position, when not in use. Over discharging will damage the internal battery.**

## **Operating the HLS-01**

Operating the HLS-01 is very easy, but it is important to develop and follow a methodology or procedure which can be repeated exactly. In this way, measurements and results will be far more consistent. The purposes of measuring blasting induced vibration and sound include; accurate determination of vibration levels for compliance/insurance purposes, and design of blasts for maximum efficiency and minimization of vibration levels. Therefore, it is very important that the "how vibration is measured" , be standardized and repeated.

#### **Placing the HLS-01 (Blast)**

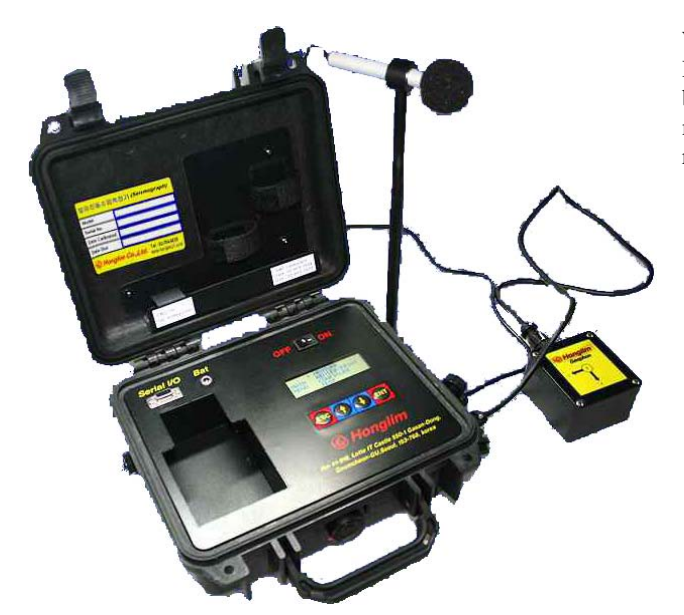

When measuring for blast induced vibration, it is recommended that the HLS-01 be placed adjacent to the structure of concern. It is always best to bury the geophone in the subsoil. This will improve consistency of measurements, minimize measured vibration levels, and will be more representative of the vibration induced at the structure.

#### **Operating**

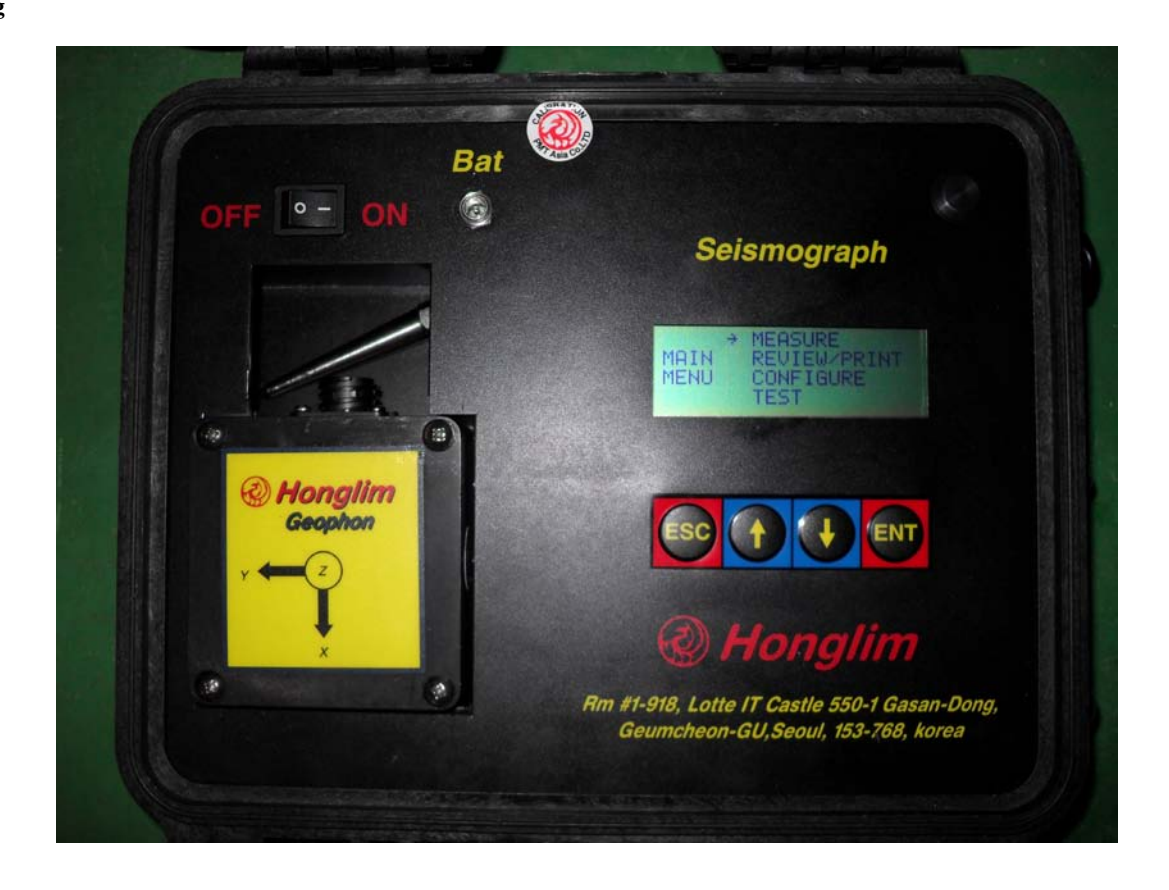

Remove the geophone from its storage compartment and the geophone cable from its storage location. Connect the cable to the geophone and to the red connector on the right side of the HLS-01 case. Remove the microphone and microphone holder from their storage locations. Insert the microphone holder into the socket on the right side of the case and microphone into the loop. Attach the microphone cable to the black connector.

**Note: Cables and connectors are probably the most problematic part of any field instrument. It is important to keep the connectors clean. Handle them with care!**

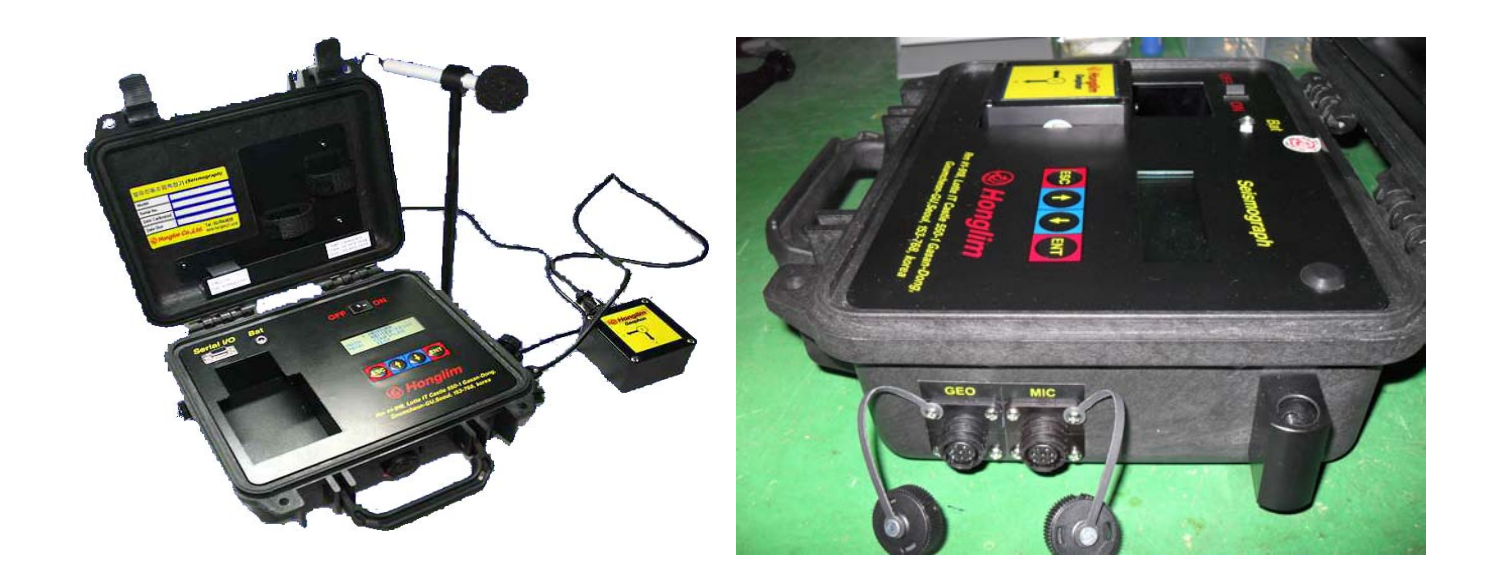

Switch the HLS-01 to the On position and watch the display. Verify that the battery voltage is within acceptable limits. Also verify that the HLS-01 time and date is correct. This is very important since file names and time stamps use the time and date. If it is incorrect, reset the time and date. The number of events recorded and the percentage of available memory, will then be displayed. Verify that there is sufficient memory to make your recording. The HLS-01 configuration will then be displayed, including: Record Length in seconds (how long the HLS-01 will record after it triggers), the Trigger Mode (Manual or Level), the Memory Mode (Stop or Wrap), and Sample Rate. Make sure that the Record Length is long enough to record the entire blast duration and the late arriving overpressure. If required, change the record length using the keypad. The Memory Mode and Sample Rate can only be changed using the HLS-01 software and PC. The Main Menu will now appear. Selections from the Main Menu are made by using the up↑ and down ↓ arrows and pressing the ENT key. Assuming that the geophone and microphone have been connected select TEST from the main menu. Then select SENSOR. This will dynamically test the geophone. The results of the geophone test will then be displayed. Pass indicates that the system is working properly. Fail indicates a problem. Check cable connections and geophone level, then retest.

#### **MAIN MENU**

#### **MEASURE REVIEW CONFIGURE TEST**

Press the up or down arrows on the keyboard, and press **ENT** to select.

#### **MEASURE**

When it has been verified that the HLS-01 is configured properly, a vibration recording can be made. Selecting **MEASURE** displays:

#### **SINGLE CONTINUOUS REAL TIME**

#### **SINGLE**

Selecting SINGLE allows the instrument to trigger and record a single event. After triggering, the peak measurements for each of the channels will be displayed. Selecting ENT will allow the instrument to trigger again. Selecting ESC will return to the Main Menu.

#### **CONTINUOUS**

Selecting CONTINUOUS allows the instrument to trigger, display the peak measurements and then immediately return to **WAITING** for a trigger.

After selecting either **SINGLE** or **CONTINUOUS** the display will indicate:

#### **Set ID#**

#### *Set ID#*

This is used to enter an identifier number for the recording. An example ID# would be the station or building number where the instrument is deployed. The ID# is selected by using the up and down arrows and pressing ENT to accept the displayed number. If the current entry is correct then select the ESC key to display the next screen. The ID# will be stored with field number 6 of the Report Data. It is a good idea to use this feature to keep track of your recordings.

After pressing the ENT key,

#### **RECORD EVENT**

#### **PRESS ENT TO BEGIN PRESS ESC TO EXIT**

will be displayed.

After pressing the ENT key

#### **WAITING**

#### **PRESS ESC TO EXIT**

will be displayed. When the vibration and/or sound pressure reaches the trigger level the message RECORDING will be displayed. If in MANUAL trigger mode pressing the ENT key will initiate recording. After recording and storing the data the peak measurements will be displayed.

> **X= 12.5 mm/s 04-08-05 Y= 12.5 mm/s 10:57:05 Z= 12.5 mm/s MI=117dB**

#### **ENT/ RECORD ESC/EXIT**

In English units:

#### **X= 0.50 in/s 04-08-05 Y= 0.50 in/s 10:57:05 Z= 0.50 in/s MI=117dB**

#### **ENT/ RECORD ESC/EXIT**

The measurements displayed are the peak velocity for each channel, and the peak sound pressure level in decibels. Additionally the date (mm-dd-yy) and time of the trigger are displayed.

Note: The "peak particle velocity" that is reported is the greatest of the three channels.

The peak measurements are stored in the unit history (available under REVIEW).

If finished, press the ESC key to return to the Main Menu. The data is stored in non-volatile memory and the HLS-01 can be switched to the Off position. **Always turn off the HLS-01 from the Main Menu. Data files can be corrupted by switching the HLS-01 off from any other than the Main Menu.**

#### **REVIEW**

Selecting REVIEW displays the peak measurements for all history events stored in memory (to as many as 500). Press ENT to review the next older set of measurements. The most recent measurements will be displayed first.

#### **CONFIGURE**

The Configure selection displays the menu:

#### **CONFIGURE SET OPERATIONS SET TIME & DATE CLEAR MEMORY**

#### **SET OPERATIONS**

Selecting **Set Operations** allows you to change the HLS-01 configuration without the PC. The first message to be displayed will be

#### **SET UNITS OF MEASURE**

#### **ENGLISH**

#### **SI**

Selecting **ENGLISH** will provide vibration measurements in units of in/s while **SI** will provide vibration measurements in units of mm/s. After selecting, the **SOUND RESPONSE** selections are displayed.

#### **SET SOUND RESPONSE**

#### **LINEAR A-WEIGHTED**

**Linear** would normally be selected when measuring air overpressures, while **A-Weight** is selected for the measurement of sound levels. After selecting, the SET RECORD TIME window is displayed.

#### **SET RECORD TIME**

#### **1 SECOND(S)**

The **SET RECORD TIME** menu offers the ability to change the record time (time after trigger) from 1 to 30 seconds in 1 second increments. Change with the up and down arrows and press ENT to select. After selecting the **TRIGGER MODE** window is displayed.

#### **SET TRIGGER MODE**

#### **MANUAL LEVEL**

**MANUAL** trigger is normally selected when the operator wishes to begin recording on command (pressing the **ENT** key while **WAITING FOR TRIGGER**). **LEVEL** trigger is selected when the operator wishes to have the instrument begin recording based on the trigger threshold of vibration and/or sound. If **LEVEL** was selected, then a choice of trigger source is displayed. The choices are:

#### **GEOPHONE**

#### **MICROPHONE GEO/MIC**

The choice of **GEOPHONE** allows selection from 0.3 mm/s to 25.0 mm/s in 0.1 mm/s increments. In English units 0.01 in/s to 1.00 in/s, in 0.01 in/s increments.

The choice of **MICROPHONE** (linear) offers trigger levels ranging from 80 to 120 dB in 1 dB increments.

Suggestion: A geophone trigger level of 1.3 mm/s (0.05 in/s) has been found to be a good working geophone trigger level. If using a microphone trigger level it is suggested that it be greater than 110 dB

#### *Set Date & Time*

The set date & time window will be displayed.

#### **SET DATE & TIME DATE TIME MM-DD-YY HH:MM:SS 01- - - -**

Use the up and down arrows to change the month to the appropriate month and press the ENT key. Repeat for Day (DD), Year (YY), Hour (HH), Minute (MM), Second (SS). Just pressing the ENT key will accept the present values.

#### *Clear Memory*

This selection allows the user to empty the HLS-01 memory without resetting through a PC. To clear the memory it is necessary to confirm by selecting **YES**. It is best to clear the memory of the HLS-01 by resetting the instrument using the PC (HLS-01 Commmunications:Configure HLS-01/MMC). This will reset all internal variables.

#### **TEST**

#### *SENSOR*

The TEST selection on the main menu allows the operator to test the geophone and the battery. If testing the geophone and a failure message is displayed, verify the cable connections and the level of the geophone.

#### *BATTERY*

This selection displays the present battery voltage. **A recharge warning will be displayed if below 5.2 volts. If the battery voltage drops below 5 volts, the HLS-01 will not allow further operations until the battery has been recharged.**

## **HLS-01 Software Vibration Analysis Tools**

The HLS-01 software Vibration Analysis Tools is a powerful suite of tools designed to archive, analyze, and print blasting induced vibration and sound records specifically recorded with the HLS-01 system. The tools allow you to display the acceleration  $(x, y, \& z \)$  channels) (waveforms) and sound level (dB(A)) time histories. It also allows various levels of manipulation and control so that you can Expand and Zoom the time histories, scroll through the data, and time locate specific areas of interest.

Before starting the Vibration Analysis Tools it is necessary to select an event or recording to analyze. Choose the File selection from the top Menu Bar.

#### **FILE**

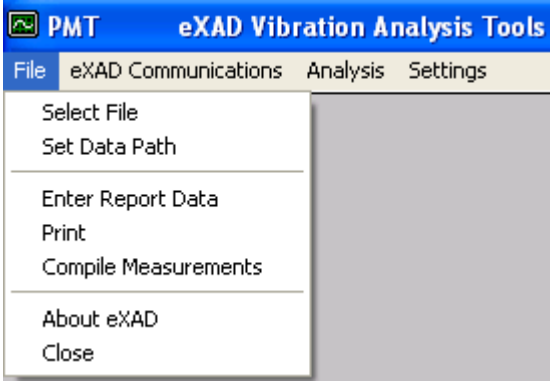

The selections are Select File, Set Data Path, Enter Report Data, Print, and Compile Measurements.

#### *Select File*

This selection allows you to choose an event to analyze. A list of files will be displayed along with the trigger time & date, and the Report Data field (15 characters) which had been selected. Highlight the event of interest and press Enter or click on the OK button. **This record will become the current event. It will remain the current event until a new record is selected or you exit the software.** After you have selected a record you can add or edit the Report Data or display the analysis.

#### *Set Data Path*

This allows selection of available directories in which to store or select data.

#### *Enter Report Data*

Once a record has been selected, text information can be stored with each report. There are 10 fields with the Titles that were entered when the HLS-01 software was configured. (The titles can be changed after selecting the recording for storage with the recording.)

**Suggestion**: Include report information that will help identify the record when you have long forgotten what and why. It is good practice to enter common Report Data before transferring to the PC.

#### *PRINT*

This choice allows the selection of one or multiple files to print. Double click on the files that you wish to print then click on OK to send the files to the system printer.

#### *Compile Measurements*

This allows the measurements from multiple files to be compiled into a text file that can be imported into a spreadsheet or data base. Operations are similar to printing except a file will be created. The file name must be entered to create the text file.

#### *About HLS-01*

This displays the copyright information and the software version.

*Close*

This end the program.

## **HLS-01 Vibration Analysis Tools**

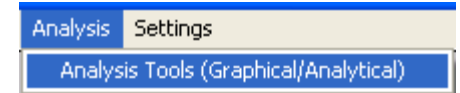

**Once a file has been selected**, the Analysis Tools can be used to graphically display, analyze, and print the data. Choose Analysis from the top Menu Bar. Press Enter or click on Vibration Analysis Tools.

The graphics screen (Figure 1) is divided into 4 graphics windows. The top window is used for displaying the Sound Level time history and the 3 axes of vibration are displayed in the bottom 3 windows (X,Y,Z) for extended analyses. At this point the graphics screen will be drawn. The current event data will be loaded and drawn on the display (See Figure 1). Once the data has been displayed all of the tools are available. The available commands are listed on the command bar on the left edge.

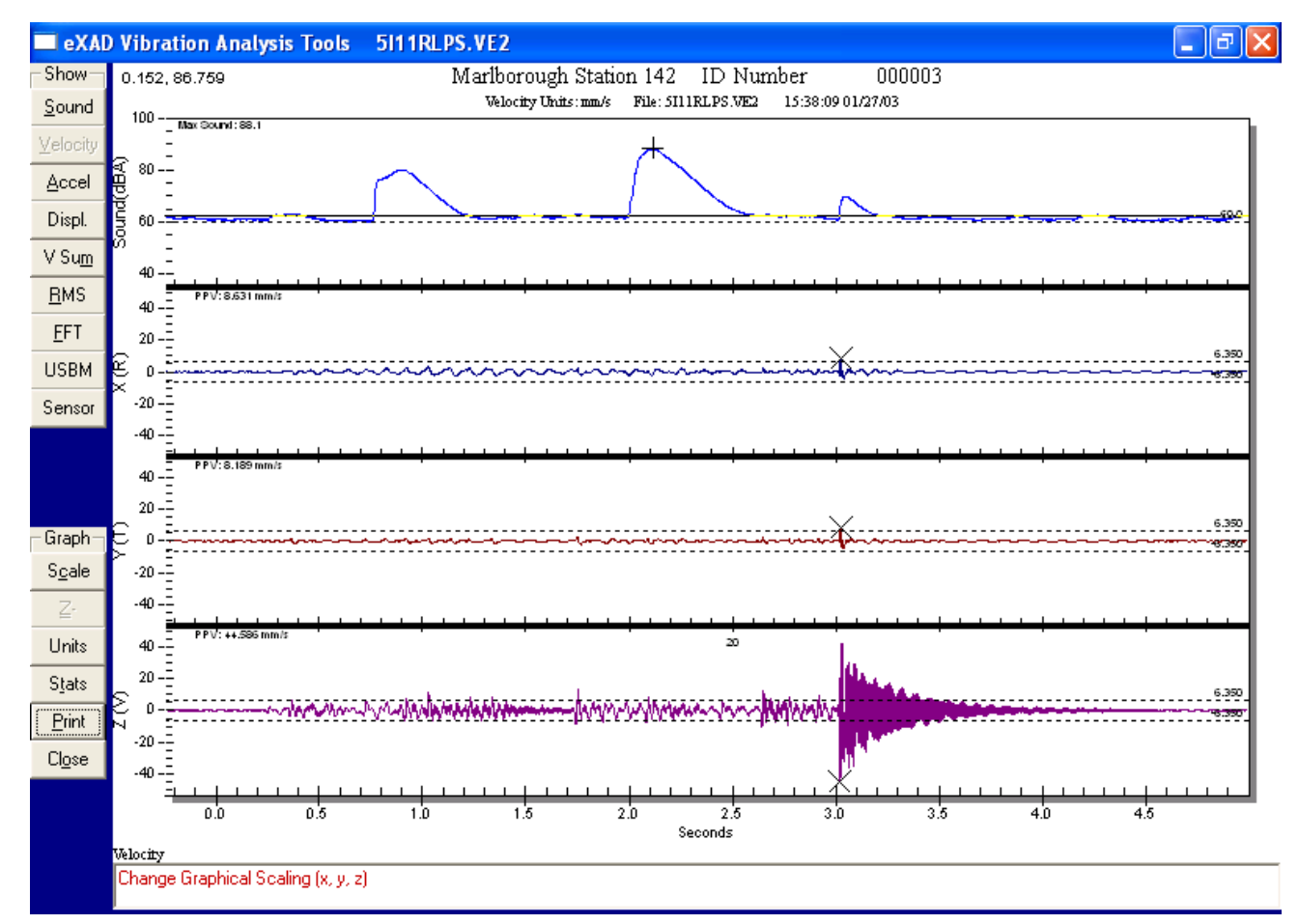

Command Bar Definitions

Sound - Display Sound Level Time History in Top Window

Vel. - Display Velocity Time Histories (default on start-up)

- Accel. Calculates (from the velocity time histories) and displays motion in terms of acceleration (milli(g)s)
- Displ. Calculates (from the velocity time histories) and displays motion in terms of displacement (mm or in)
- V Sum Display Vector Sum Time History in Top Window of User Selected Channels
- RMS Display Root Mean Square Time Histories of All Channels (x,y,z)

FFT - Display Fast Fourier Transform of User Selected Data. Place Cursor Bar at position of interest, Click on FFT, Select Channel,

- Select length of section to analyze (Spectral Analysis)
- Scale Controls Visual Scale

Z- Undo Zoom - You can zoom on a section of the time history by moving the mouse cursor to the point of interest and holding the left mouse button down while dragging and creating a zoom box. Select the Z- button to return to a normal display.

manual - With this switch on, the scaling can be manually controlled by the operator.

Units - Set Units of Measure from Within Graphics Display (The data will be re-calculated & re-drawn)

Stats - Statistics (Measurements) Displays Measurements, Performance Measurements, and Analysis. The Page can be printed or closed. (**See Sample Report at back of Manual**)

## Print - Print the Graphics to the System Printer

Close - Close Vibration Analysis Tools Data Display

#### **FFT (Fast Fourier Transform)**

The FFT is an extremely powerful trouble shooting tool which provides amplitude and frequency information about the vibration of interest. This is particularly useful for vibration resulting from a repeating or cyclical source

To utilize the FFT, **move the cursor bar to the beginning of the section of interest** and select the FFT button. Move the mouse cursor to the point of interest and when the cursor changes to a hand, click with the left mouse button. This will place the vertical cursor bar at that location. The FFT is used to analyze the vibration beginning at that point.

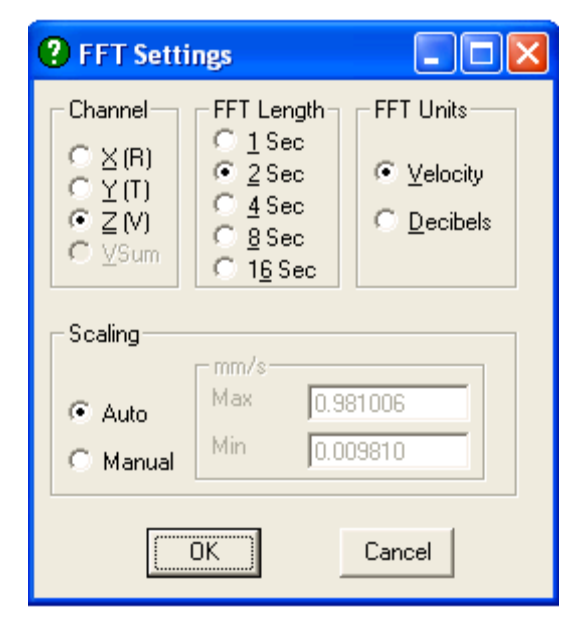

Select the Channel and FFT Duration (Click on OK)

Note that selecting a longer FFT Length provides increased frequency resolution but analyzes a longer section of data.

#### **FFT Display**

The resulting FFT page presents an analysis (upper window)of that section of the z axis (lower window) channel time history. The analysis, or spectrum offers a presentation of vibration level versus frequency. The spectrum below shows significant vibration level at various frequencies. The dominant frequency on the graphs below is at 124 Hz.

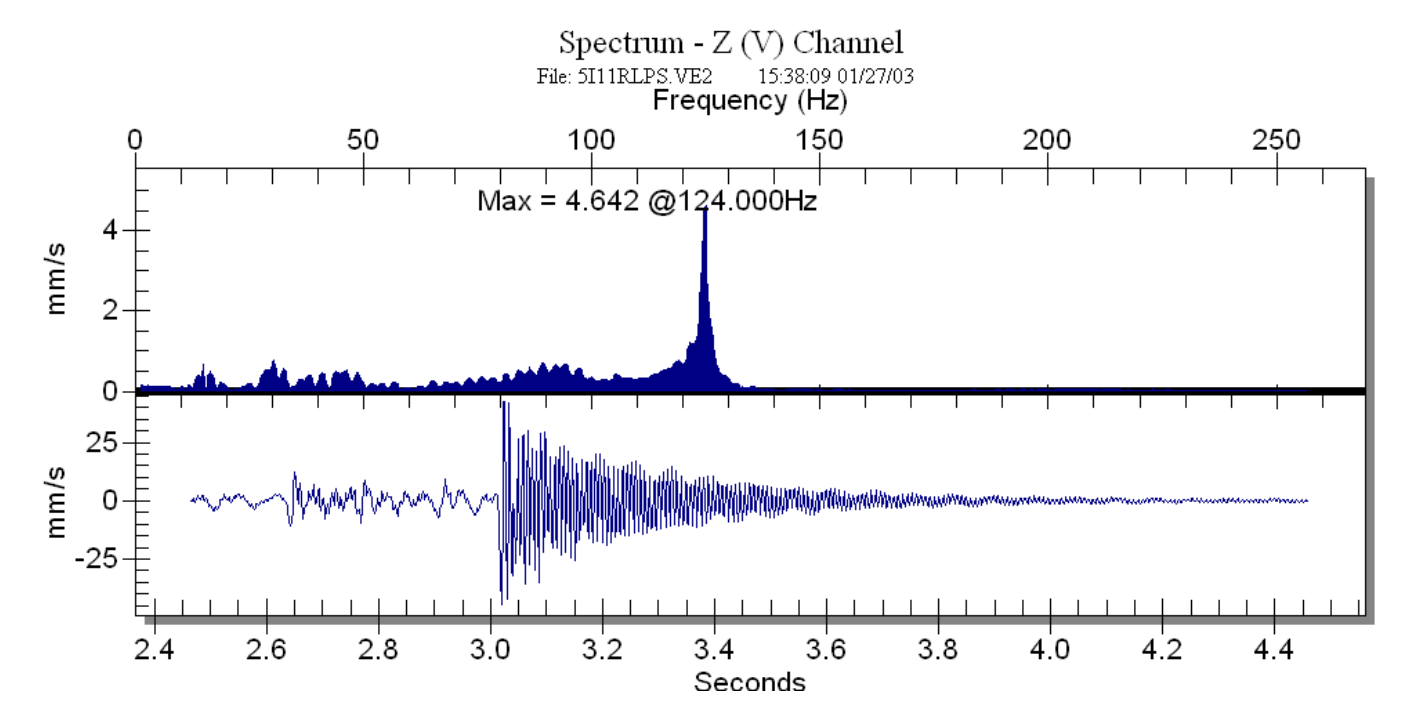

## **Printing and Output HLS-01 Data**

There are several methods for printing or outputting HLS-01 data for presentation or analysis purposes. The most common approach is to print individual reports for each recording.

#### **Printing**

Close

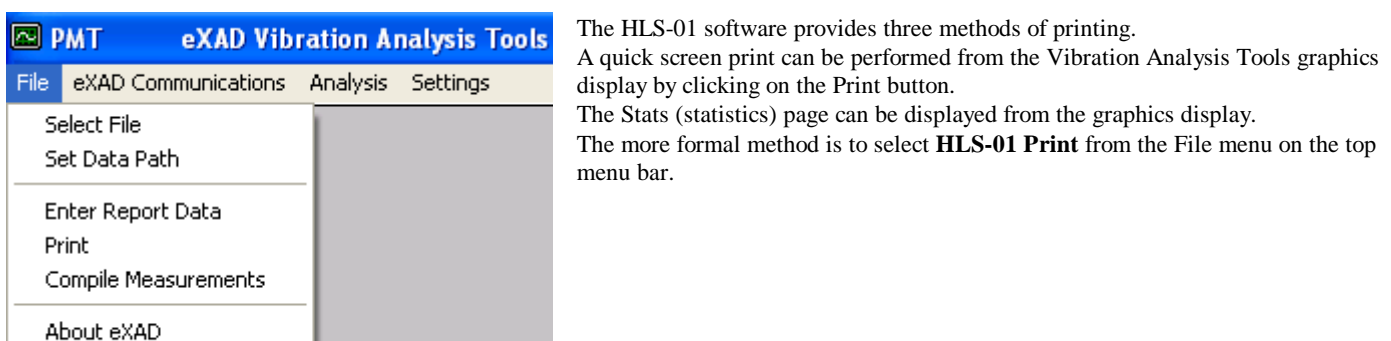

After selecting Print, the directory list will open. Select the record to be printed by double clicking on the record of interest, or highlighting and pressing the S key.

File Name:

Trigger Time:

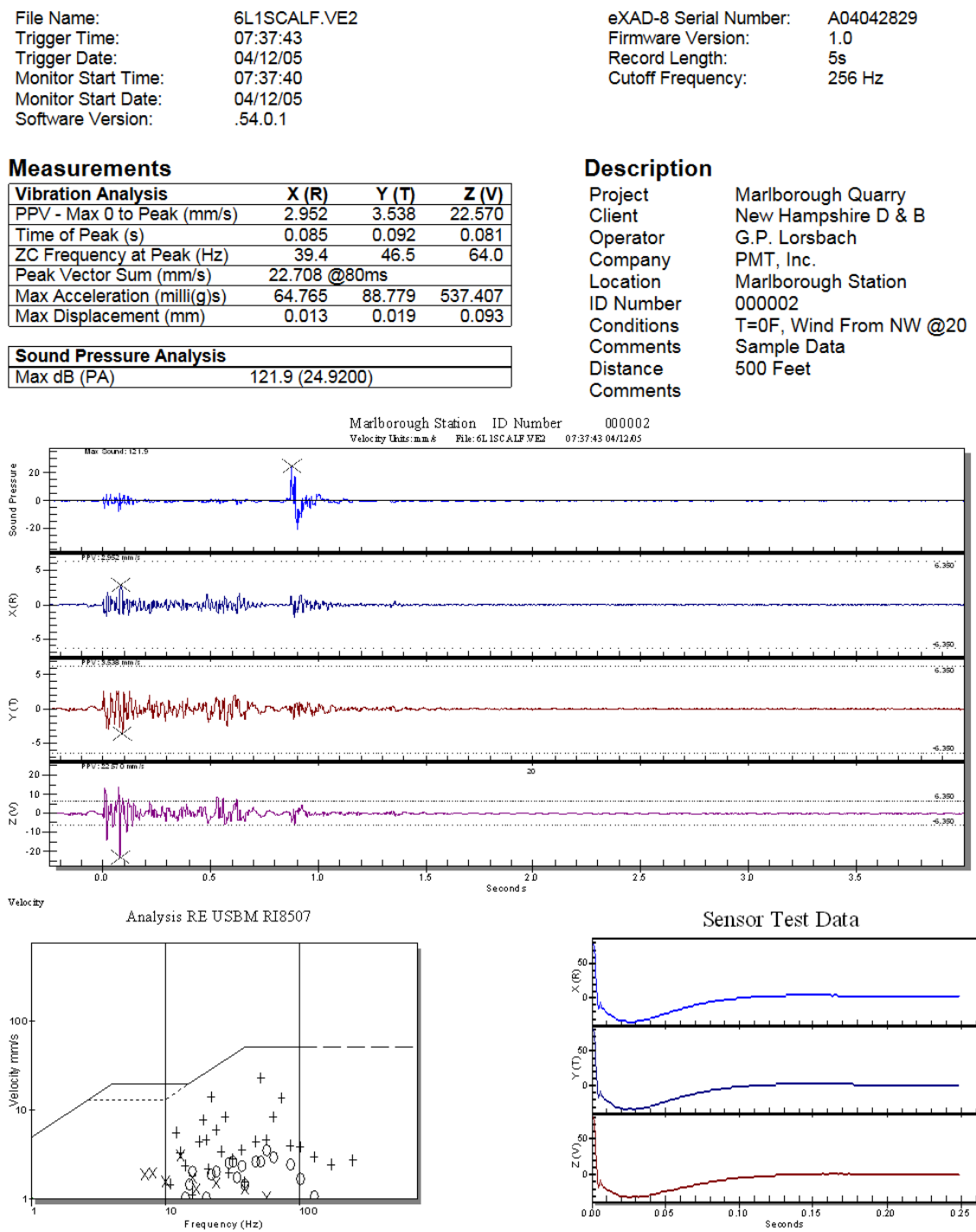

## **Record Analysis**

A04042829

 $1.0$ 

Physical Measurement Technologies, Inc. Copyright © 1994-2004

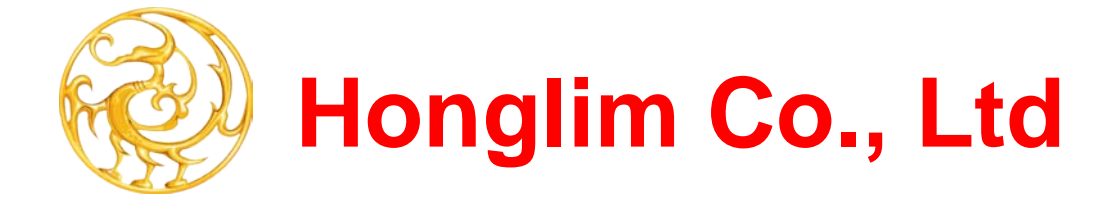